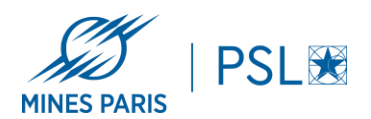

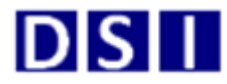

## **Installation PaperCut Linux :**

Avant de commencer, bien vérifier que votre poste soit sur le réseau filaire de l'école Mines Paris - PSL.

- 1. Installer le client localement en suivant la procédure suivante [https://www.pa](https://www.papercut.com/help/manuals/ng-mf/clienttool/user-client-install-linux/)[percut.com/help/manuals/ng-mf/clienttool/user-client-install-linux/](https://www.papercut.com/help/manuals/ng-mf/clienttool/user-client-install-linux/)
	- a. Adresse de serveur d'impression : \\impression-par.interne.mines-paristech.fr\PCclient\linux - authentification avec votre compte AD Mines (comme le VPN) pour accéder au partage
- 2. Télécharger dsipar-printer.deb : [https://cloud.minesparis.psl.eu/in](https://cloud.minesparis.psl.eu/index.php/s/36A8a1MqUxkDxul)[dex.php/s/36A8a1MqUxkDxul](https://cloud.minesparis.psl.eu/index.php/s/36A8a1MqUxkDxul)
- 3. Avant d'installé, il faut avoir : **sudo apt install cifs-utils openjdk-11-jdk**
- 4. Puis saissir : **sudo dpkg -i dsipar-printer.deb**
- 5. Installer l'imprimante avec cups
	- a. lpd: //impression-par.interne.mines-paristech.fr/COPIEUR-PARIS-NOAUTH
	- b. Aller dans le configurateur de Cups et si vous voulez imprimer en couleur Spécifier dans Option de l'imprimante.

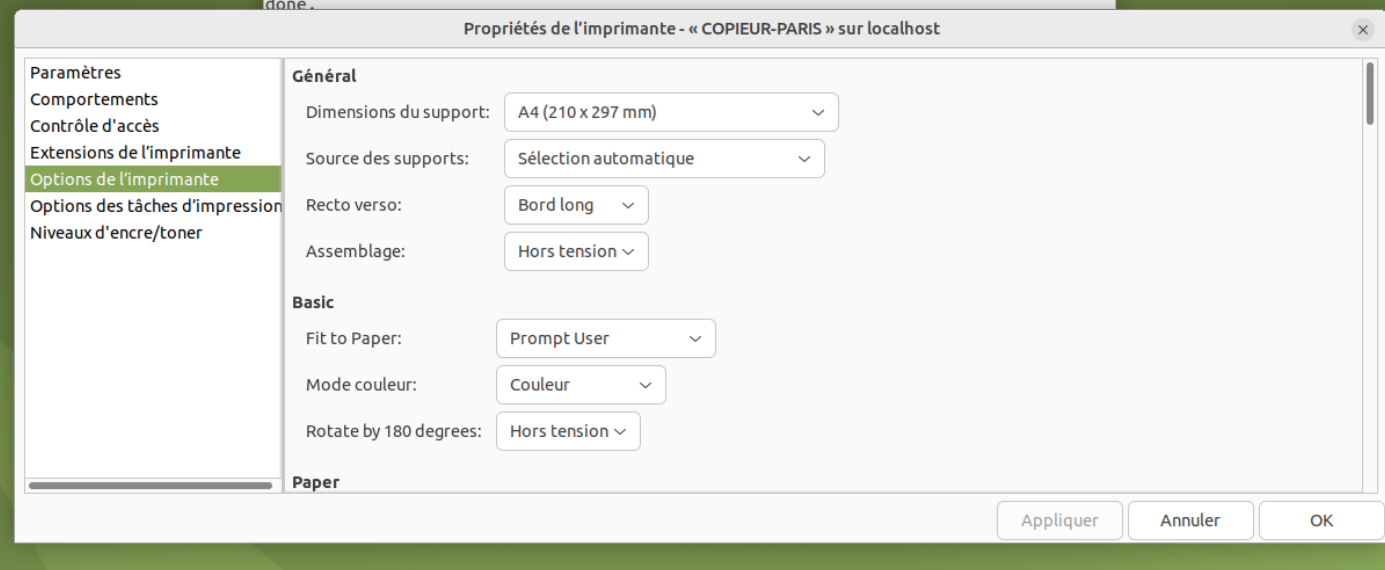

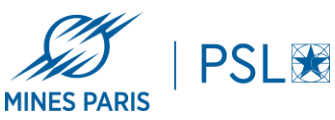

c. Et dans option des tâches d'impressions tout en bas mettre Couleur dans Mode couleur

**DISIT** 

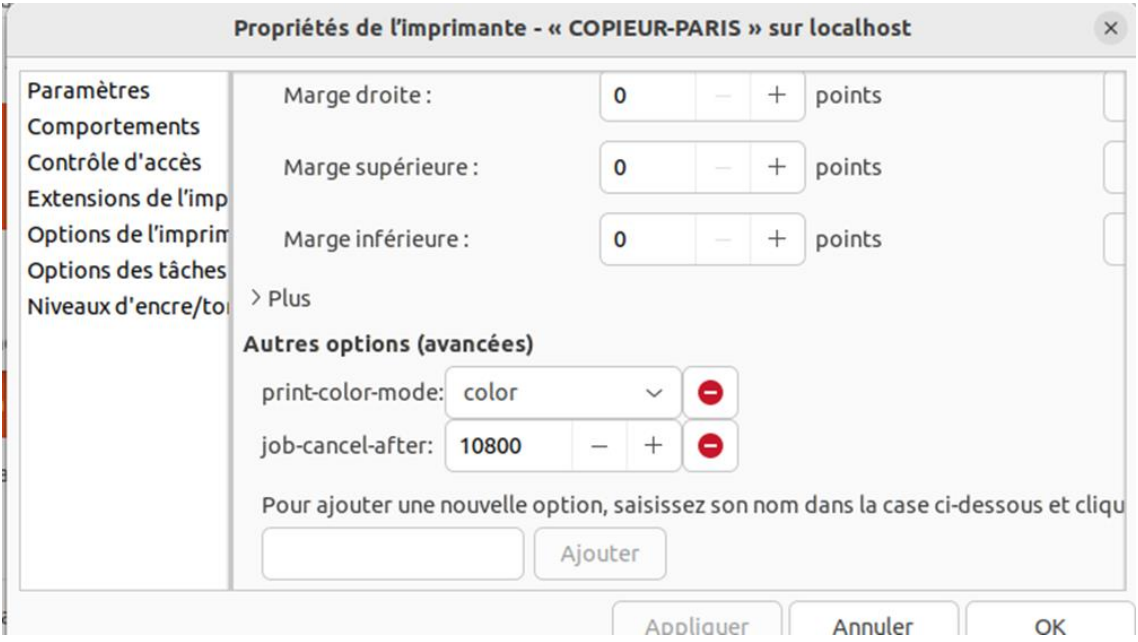

- 6. Lancer une impression de test
	- a. Une fenêtre d'authentification apparait, entrer votre identifiant AD Mines (le même que pour accéder au partage ci-dessus)
	- b. Sélectionner la fréquence de rappel pour l'authentification

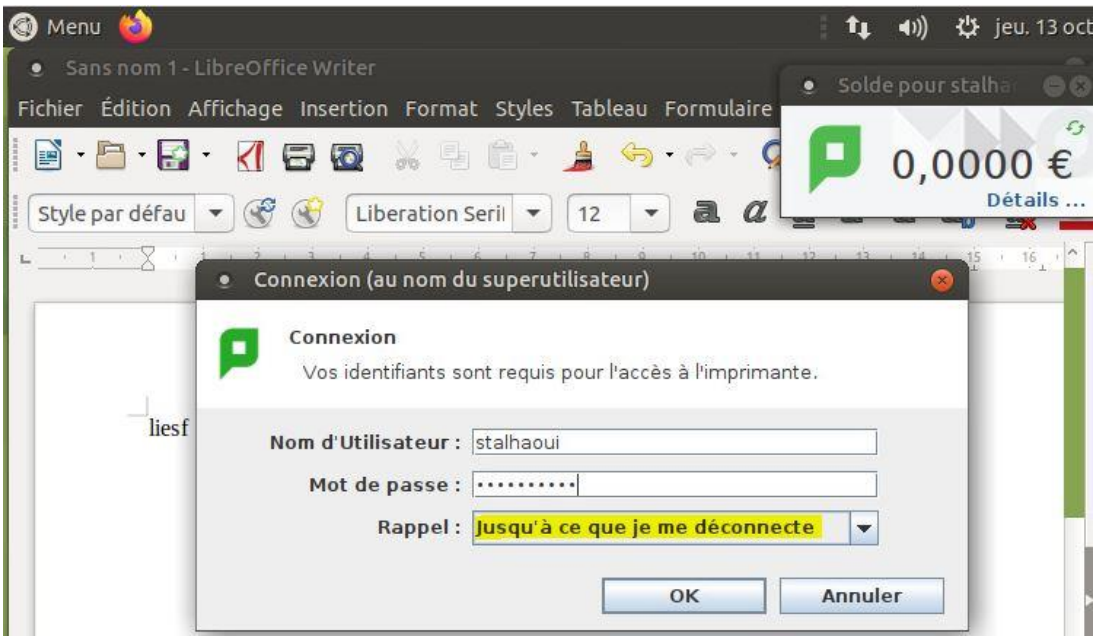

7. Badgez / connectez-vous (Compte AD Mines) sur une imprimante pour libérer votre impression